# Microsoft® Excel 2007

# Pivot Table Reports

Elizabeth Wells October 2011

Copyright © 2011 Elizabeth Wells

All rights reserved. Except as permitted under current legislation, no part of this work may be photocopied, stored in a retrieval system, published, adapted, transmitted, recorded or reproduced in any form or by any means, without the prior permission of the copyright owner.

Microsoft Excel is a registered trademark of Microsoft Corporation.

# **Contents**

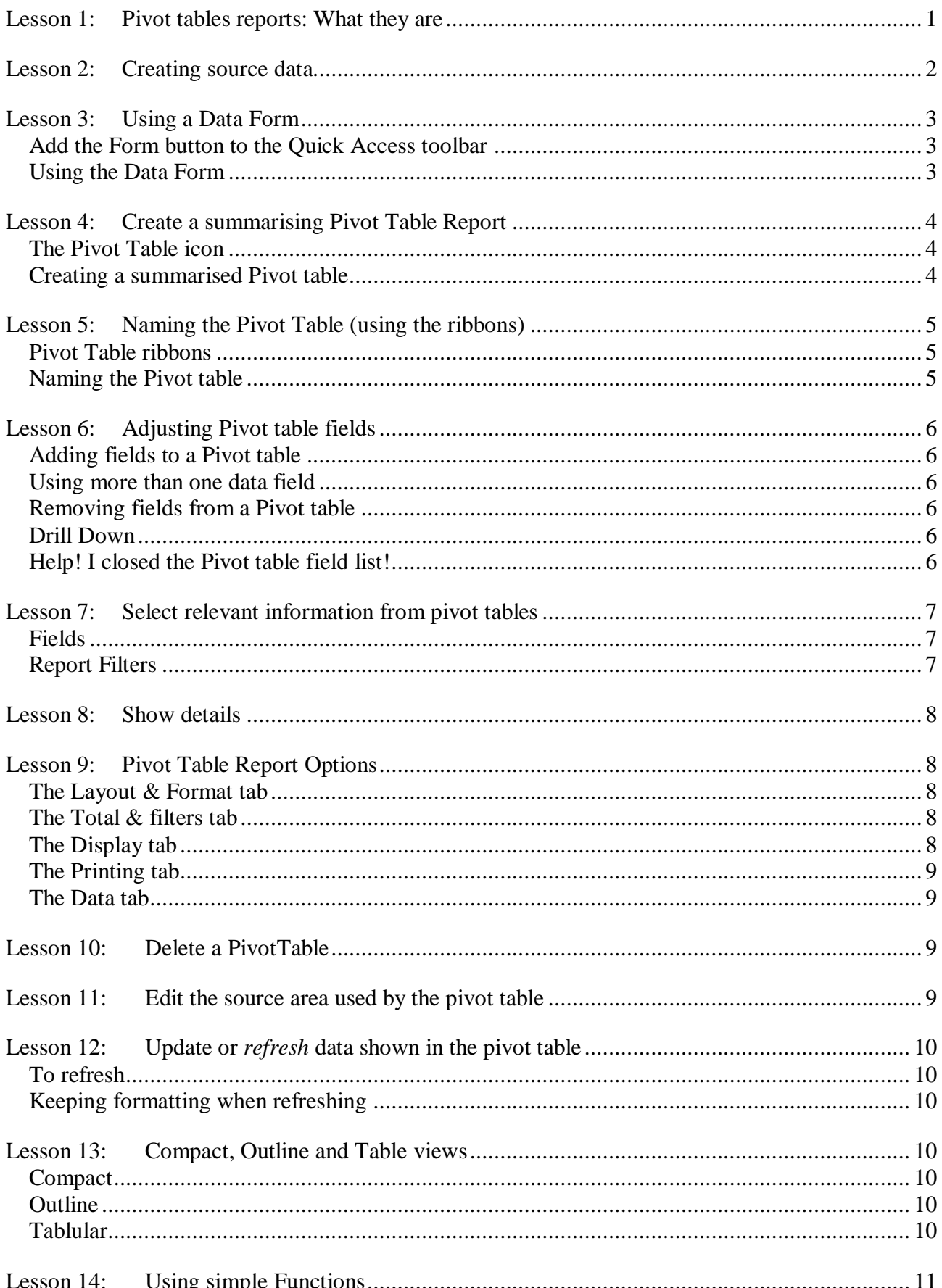

# Microsoft® Excel 2007 - Pivot Table Reports

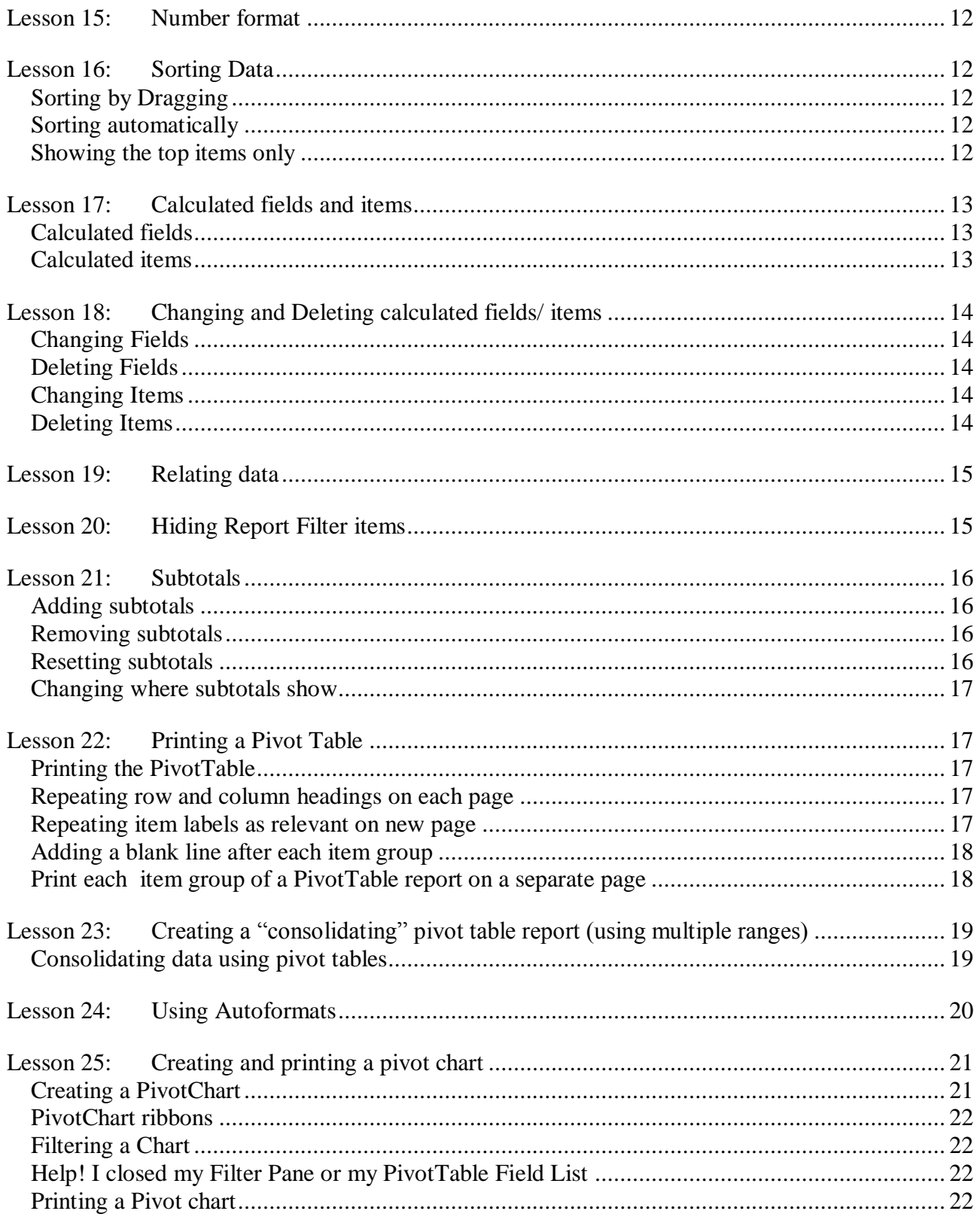

# <span id="page-4-0"></span>**Lesson 1: Pivot tables reports: What they are**

Pivot table reports are two-dimensional tables used to summarise large amounts of data. The data will normally be in the form in a long list consisting of 3 or more columns.

(You can also use data from sources outside Microsoft Excel, but this will not be covered in this course.)

Once created the Pivot table report can be quickly changed to show different variations of the summarised data.

An example of a simple Pivot Table report is shown below right, while the source data is shown below left.

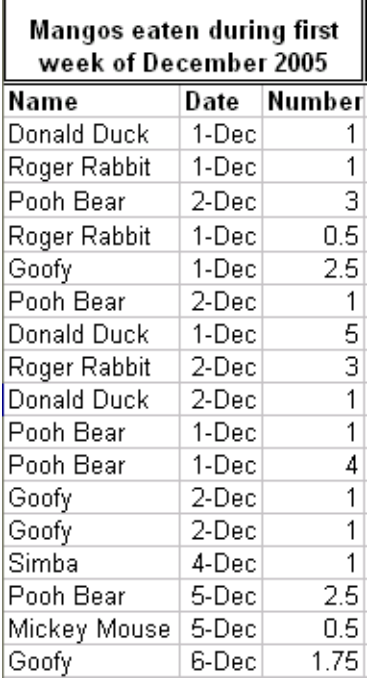

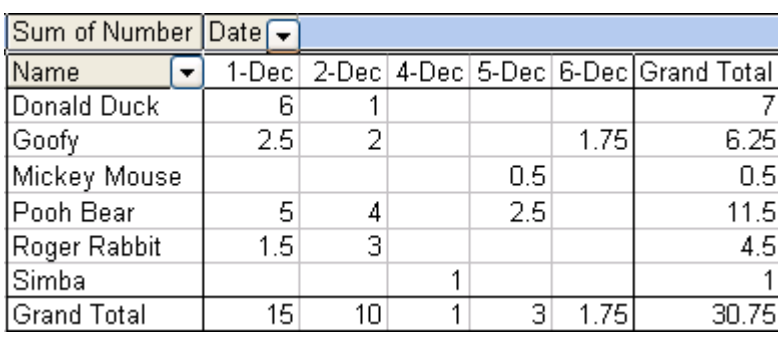

These reports are extremely useful when you wish to compare related totals which must be obtained from a long list of figures. Pivot table reports will do sorting, subtotalling and totalling automatically.

Pivot table reports can also be used to summarise or *consolidate* data of the same kind on different sheets (this can also be done in other ways).

e.g. The information on the two sheets shown left and centre can be consolidated as shown right.

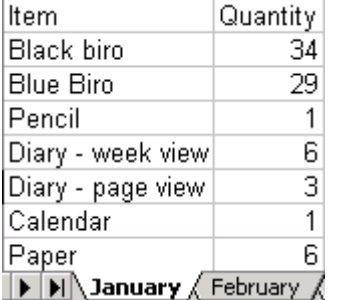

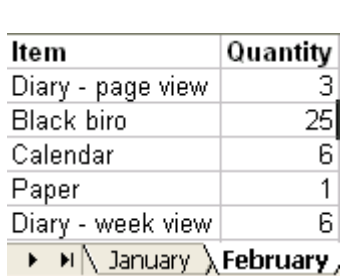

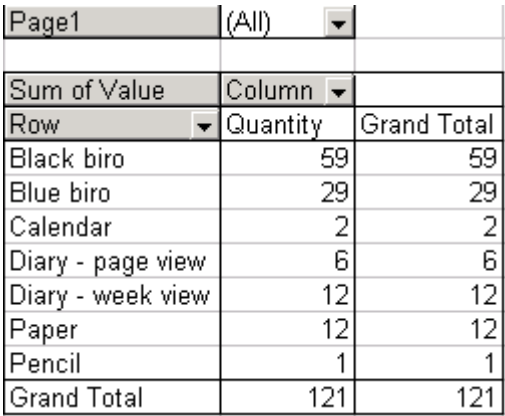

# <span id="page-5-0"></span>**Lesson 2: Creating source data.**

Source data would be in the form of a list with rows and columns. For a normal Pivot table Report you would have at least 3 columns, for a

consolidating Pivot table Report you only need two.

Microsoft Excel uses the data in the first row of the list for the field names

(i.e. row and column headings etc) in the report so you must include labels for your columns.

Data must always be stored under the relevant heading e.g. date in the date column etc.

Note that in the example shown right the Native Country is always in column B and the Native Language in Column D, etc.

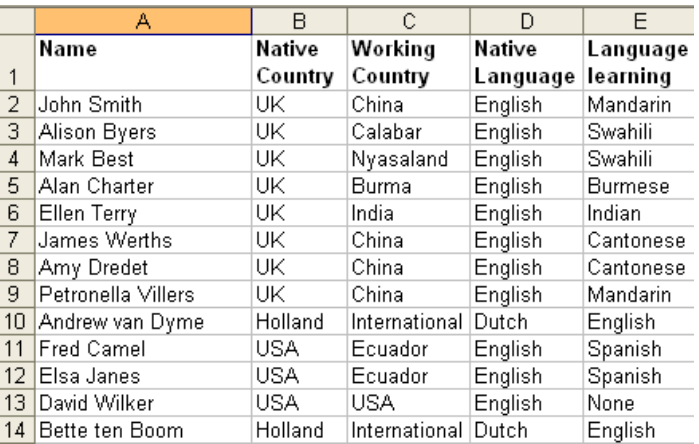

# <span id="page-6-0"></span>**Lesson 3: Using a Data Form**

Once you have set up the column headings you can use a form to enter the data. This is especially useful where there are many columns – but note that the maximum number of columns the From can handle is 32.

## <span id="page-6-1"></span>*Add the Form button to the Quick Access toolbar*

The button for the form does not appear anywhere by default, so we need to add it to the Quick Access tool

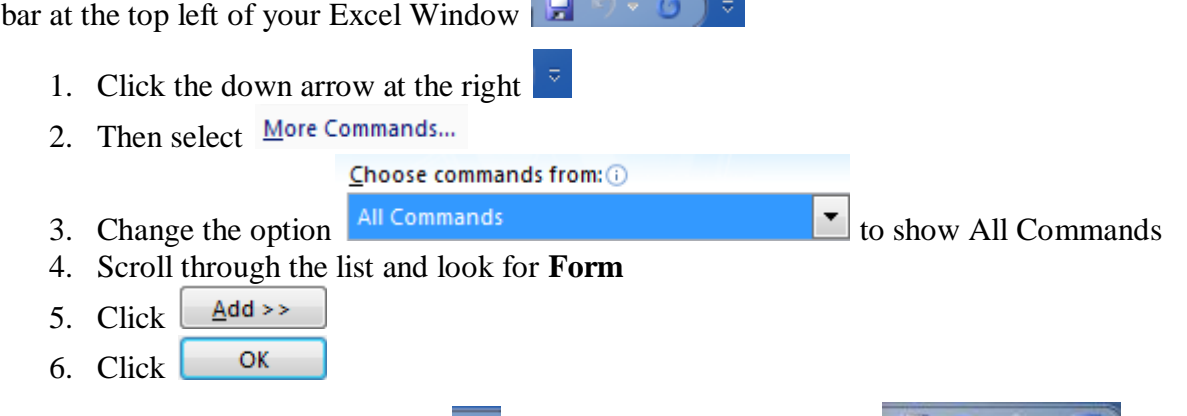

You will now see the Form button  $\Box$  on the Quick Access toolbar

## <span id="page-6-2"></span>*Using the Data Form*

Place your cursor in the headings and click the **Form** button

If you have only the headings you will see the message shown right

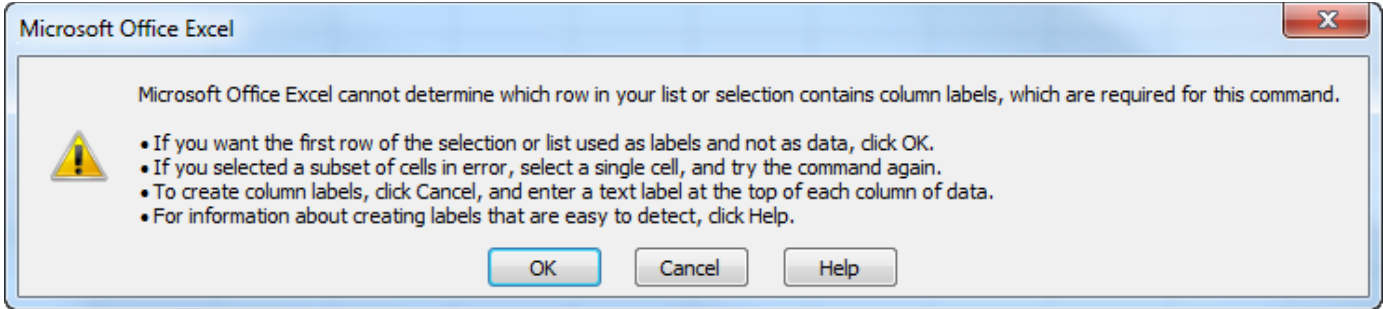

Since you want the first row to be treated as headings, click **OK**

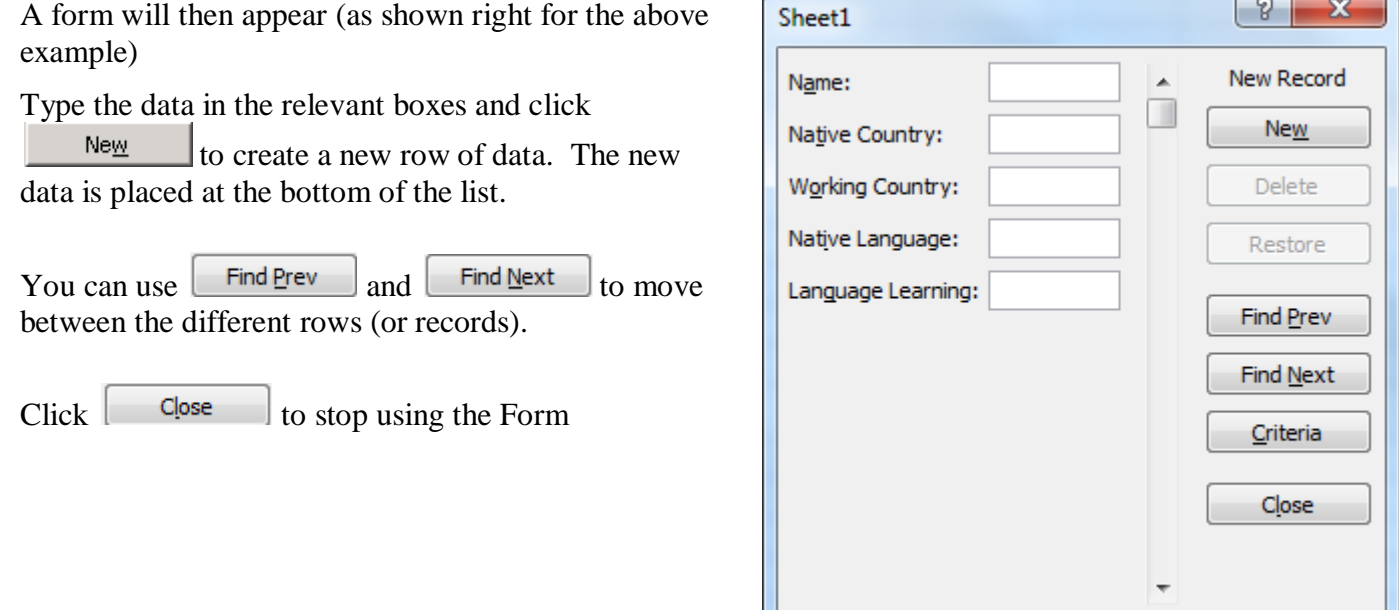

# <span id="page-7-0"></span>**Lesson 4: Create a summarising Pivot Table Report**

When you have source data you can create the pivot table report!

Click on a cell within the information you wish to summarise

### <span id="page-7-1"></span>*The Pivot Table icon*

On the left of the **Insert** ribbon you will see the Pivot Table icon (shown right)

Note that there are two parts to the icon. The top part,  $\Box$  and the bottom part PivotTable

. To set up a Pivot table you can click the top part. (the bottom part allows you to set up a Pivot Chart – covered in [Lesson 25: \)](#page-24-0)

#### <span id="page-7-2"></span>*Creating a summarised Pivot table*

- 1. Place your cursor within the data you want to use for the pivot table
- 2. On the **Insert** ribbon click the **Pivot Table** icon
- 3. The dialogue box shown right appears,

 $\frac{1}{2}$ 

- The correct range should be shown. If it is not, make sure your cursor is in the **Range** box and select the correct range from the spreadsheet
- Click **New worksheet** if you wish to have the Pivot Table Report shown on a new sheet that Microsoft Excel will create,

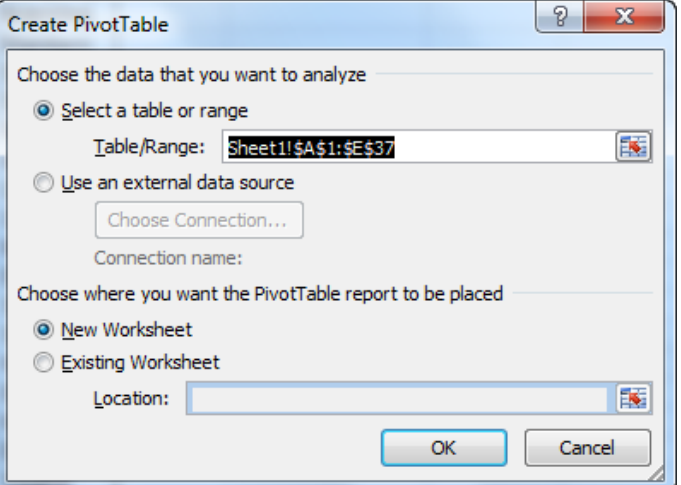

**PivotTable Field List** 

or click **Existing worksheet** to place the Pivot table on the same sheet as the source data (or another existing sheet). You must then click in the **Location** box and click a cell on the spreadsheet on which you want the Pivot table to appear. Note the cell you click will be the top left cell of the pivot table (always leave two blank lines above the starting cell to allow for a **Report Filter** row)

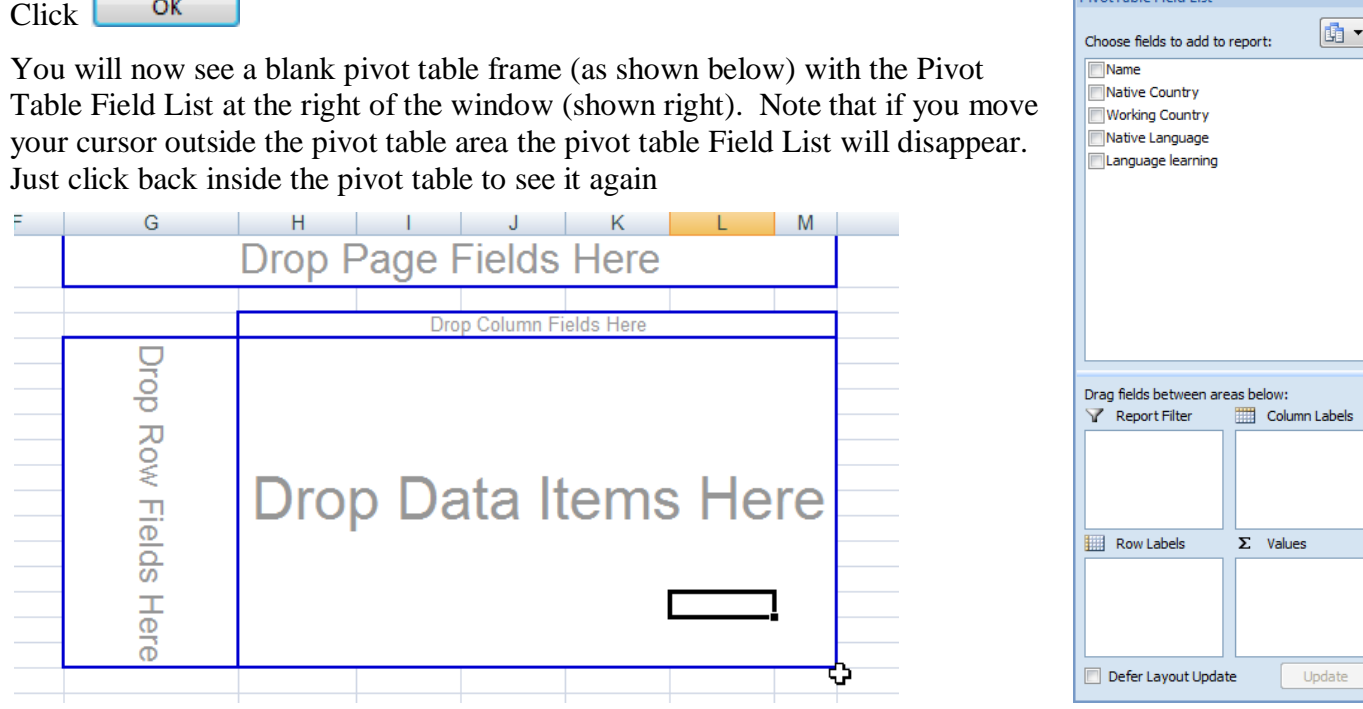

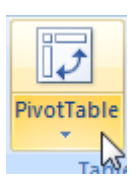

4

### Microsoft® Excel 2007 - Pivot Table Reports

You must now decide which data columns to use in your pivot table and where. Click on the relevant column heading where it is shown in the pane and drag it into the required position on the pivot table frame. (Note that once a field has been used it will be shown in bold and ticked in the **Pivot Table Field list** e.g. **D** Native Country

e.g. drag **Working Country** into the *Drop Column fields here* area and **Native Country** into the *Drop Row Fields here* area

In this case we have 5 columns. Let's use Report Filterss to view two other columns. (We could also have used them as second row or column fields) So drag **Language spoken** up to the *Drop page Fields here* 

Then drag **Language learning** up to the same area, let's say, above **Native Language**

Lastly we can drag **Name** into the *Drop data Items here* area.

You will then see the completed pivot table as shown, for our example, right.

See the next Lesson to learn how to adjust the pivot table if you have placed the fields incorrectly

Some general rules for placement of fields are:

- The most changeable item is probably best as a *Row* field
- Usually any numerical fields go in the *data* area
- For data with only 3 columns the Row, Column and Data areas are used - you cannot use the Report Filter area.

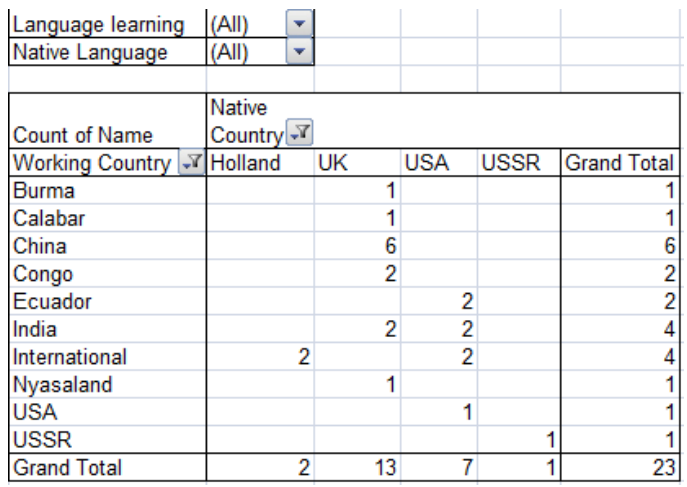

#### **Notes**

- 1. Excel automatically *counts* text data items (Names in the example above) and *sums* (adds up) any *numerical* data items.
- <span id="page-8-3"></span>2. You can drag more than one field to the row area, and/or more than one field to the column area – see the example shown right.

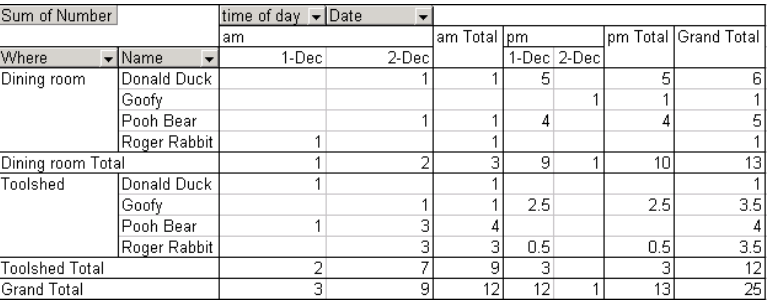

# <span id="page-8-0"></span>**Lesson 5: Naming the Pivot Table (using the ribbons)**

#### <span id="page-8-1"></span>*Pivot Table ribbons*

If your cursor is inside a pivot table you will see two extra tabs at the right of the tab bar, under the heading **PivotTable Tools**

If these disappear then just place your cursor back into the pivot table.

#### <span id="page-8-2"></span>*Naming the Pivot table*

Click the **PivotTable Tools: Options** tab

At the left you will see **PivotTable Name:** and Type in the name you wish to give the Pivot Table.

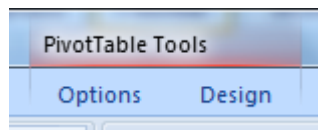

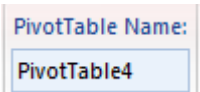

# <span id="page-9-0"></span>**Lesson 6: Adjusting Pivot table fields**

# <span id="page-9-1"></span>*Adding fields to a Pivot table*

Click on the field name on **Pivot table Field list** and drag it into the desired position

Make sure that the vertical or horizontal insertion bar (e.g. ) appears in the position in which you wish to insert the new field i.e. before or after an existing field, or that the area you wish to drag a field to is outlined with a dotted line if it is the first field you are adding to the area.

You can also drag fields between the boxes at the bottom of the **PivotTables Field List** and the table will update immediately

## <span id="page-9-2"></span>*Using more than one data field*

When creating the Pivot table you can drag more than one field into the data area. This will give a row under each heading for each data item.

If you have problems with the order of the data items you can right click on a data item and select **Move**. The menu shown right appears and you can use this to move the data item into the correct order

# <span id="page-9-3"></span>*Removing fields from a Pivot table*

To remove a field right click the field name and then click the **Remove** option (which will show the name of the field name, e.g. Remove Native Country

You can also click the field name in the Pivot table, hold the left mouse button down  $\mathbb{R}$  and drag away from the Pivot table until you see the cursor change as shown right. Release the mouse but the mouse but the mouse but the mouse but the mouse but the mouse but the mouse but the mouse but the mouse but the mouse but

## <span id="page-9-4"></span>*Drill Down*

Where there are two levels of row heading (as shown right) you can use the *drill down* method to choose whether to view details for the outer field

Click the symbol to the left of **China** and the details **Cantonese** and **Mandarin** will become invisible and the data will be grouped.

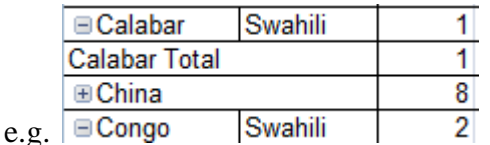

**Note:** you can also double click **China** again to hide and show the details

### <span id="page-9-5"></span>*Help! I closed the Pivot table field list!*

Don't panic! Just go to the **PivotTable Tools,** Options ribbon, and in the **Show/**Hide group on the right of the ribbon click the click on  $\Box$  Field List You can use this button to hide the field list too.

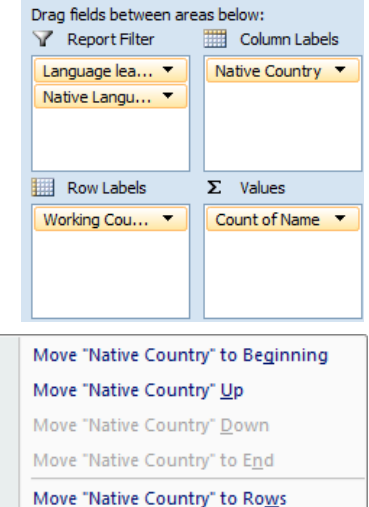

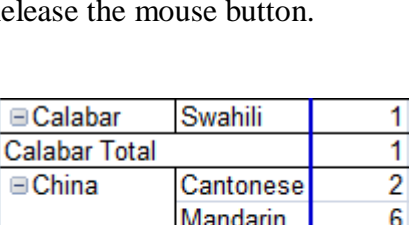

Swahili

**China Total** 

⊟Congo

8

2

# <span id="page-10-0"></span>**Lesson 7: Select relevant information from pivot tables**

Once you have created the Pivot Table you will see that there are various headings that have down arrows to their right, e.g. Working Country  $\blacktriangledown$ . You can use these arrows to adjust the information that is on view.

### <span id="page-10-1"></span>*Fields*

For example, if you click on the down arrow for the **Working Country** you will see a list of all the Sending Countries that exist in your source data. Note the scroll bar in the example shown right.

You can then click to remove from the table any country in which you are not interested and click **OK**.

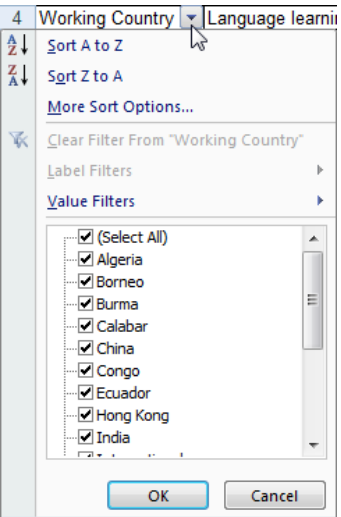

### <span id="page-10-2"></span>*Report Filters*

*Report Filter* fields are set to **All** by default. However, they also have a down arrow.

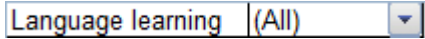

The choices look slightly different, since you are choosing which information you wish to view. Click **Burmese** see only data concerning Algeria. Click **All** to see a summary of all the data.

In this example information for **all** *language learning* data where the *native language* is **English**

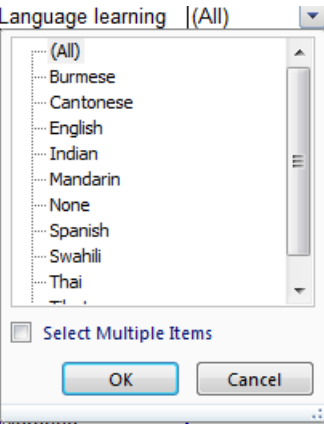

Note that you can see clearly which information you are viewing

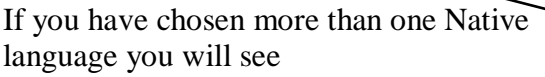

(Multiple Items) √ √ Native Language

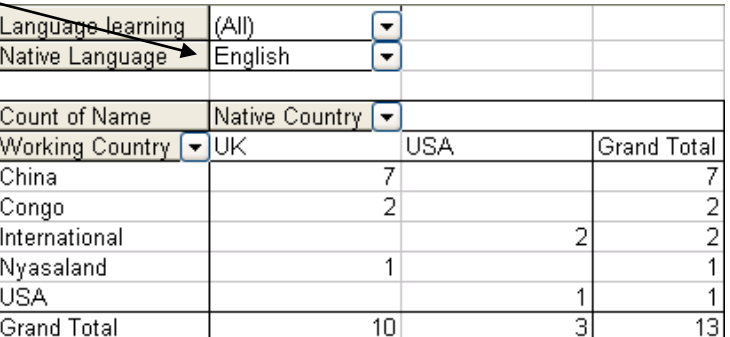

Let us suppose that you are now arranging language classes for English Speakers who are learning Mandarin.

You can click on the down arrow beside **Language Learning,** click **Mandarin** and click **OK**.

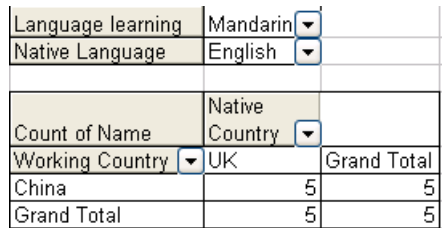

# <span id="page-11-0"></span>**Lesson 8: Show details**

When you look at the summarised data in a PivotTable you may feel that you want to see the individual items of data that make up one of the summarised figures. **Native** 

e.g. in the example below, we may want to know who are the 4 people who work in China and are learning Mandarin.

You can double click the cell containing 4. A new sheet will open up, containing the 4 original rows of data that were used to create the total

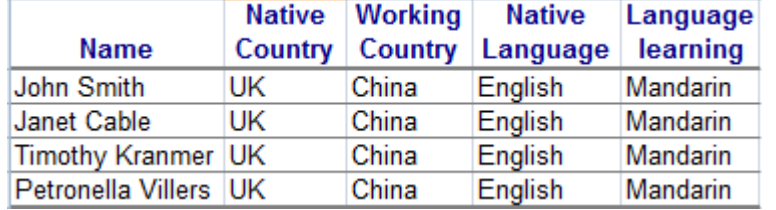

Country  $\sqrt{x}$ Count of Name Working Language  $\overline{Y}$ ÷ UK Country learning  $\overline{2}$  $\Box$ China Cantonese Mandarin 4

You can then work with this data, or delete the sheet if you have no more interest in the data

# <span id="page-11-1"></span>**Lesson 9: Pivot Table Report Options**

So far we have created a simple Pivot table and accepted the options that Microsoft Excel chose. There are various options you may wish to change, and one place to look is the **Options** dialogue box

On the **PivotTable Tools: Options** ribbon click

Some useful options are explained below:

# <span id="page-11-2"></span>*The Layout & Format tab*

**Name**: It is good policy to name the Pivot Table as you may create more than one and it is easier to know what **Mangos eaten** means than **PivotTable2**!

**Merge and center cells with labels:** If you choose this option all labels will be centred vertically and horizontally across the cells to which they refer.

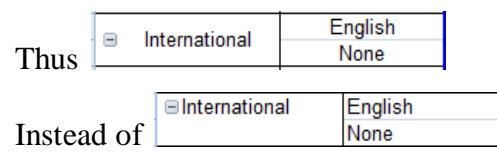

**Autofit column widths on update:** if this is ticked the width of columns within the table will be adjusted every

time the table is updated (when changes are made etc) This means that if you have changed the column widths manually those changes will be lost on update. If you want to keep your changes then make sure this option is not ticked.

### **Preserve cell formatting on update** see [0](#page-12-4)

# <span id="page-11-3"></span>*The Total & filters tab*

**Grand totals:** You can choose to show grand totals for the rows and/or columns

# <span id="page-11-4"></span>*The Display tab*

**Show expand/collapse buttons** You may not wish the  $\Box$  and  $\Box$  symbols to show – perhaps to discourage people from changing the view. Remove the tick here to hide them.

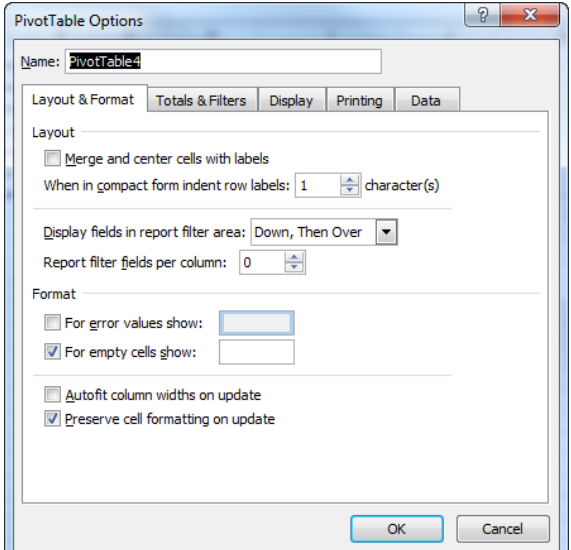

**Classic PivotTable Layout**: If this is not ticked then you cannot drag the headings around. E.g you could not drag a column to a row within the PivotTable. You can still do this change within the **PivotTable Field List** If you are passing the Excel file to others this may stop people playing too much with your Pivot Table.

**Display item labels when no fields are in the values area:** this applies only to PivotTables created in versions earlier than 2007.

# <span id="page-12-0"></span>*The Printing tab*

**Print expand/collapse buttons** You may not wish the  $\Box$  and  $\Box$ symbols to print. Remove the tick here to hide them.

**Repeat item labels on each printed page** and **set Print titles** will be covered in [Lesson 22:](#page-20-1) 

# <span id="page-12-1"></span>*The Data tab*

**Save data with table layout:** To produce the pivot table Microsoft Excel calculates new data. If this option is ticked Excel saves the data it has calculated which increases the size of the file. If it is not ticked the file size will be smaller, but on opening the file you must update the table before working with it. If you choose not to save the data click **Refresh on Open** to ensure that the table will automatically be updated when the file is opened. (if you have created the PivotTable from an external source then it is best to save the data with the file, in case the external data is accidentally deleted, moved etc)

**Enable show details:** if this is not ticked you will be unable to show details of a field by double clicking on it as explained in [0Y](#page-8-3)ou can use it to prevent people from seeing the underlying data.

**Refresh data when opening the file** this is important when data from an external source is used (e.g. a database).

# <span id="page-12-2"></span>**Lesson 10: Delete a PivotTable**

Click in the PivotTable

On the **PivotTable Tools Options** ribbon click **Entire PivotTable**.

On the **PivotTable Tools Options** ribbon click **Clear** and the **Clear All**,

On the **Home** ribbon click **Clear** (in the Editing Group) and then **Clear All**

# <span id="page-12-3"></span>**Lesson 11: Edit the source area used by the pivot table**

If you have added data at the end of your list you will need to change the area you defined for the Pivot table source data. (If you have inserted rows or columns within the range you will merely need to refresh the data – see  $(0)$  $(0)$ 

Click within the table

### On the **PivotTable Tools Options** ribbon click **Change Data Source** (in the **Data** group)

<span id="page-12-4"></span>Then click and drag to outline the new area (or simply hold the Shift key down on the keyboard and use the down and/or right arrow keys to extend the existing selection)

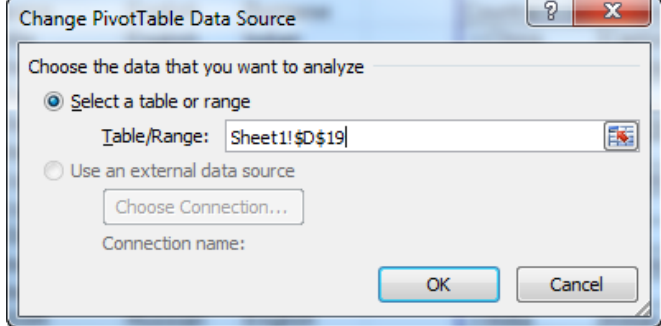

# <span id="page-13-0"></span>**Lesson 12: Update or** *refresh* **data shown in the pivot table**

When PivotTable Reports are refreshed, Excel finds any new rows within the source range.

### <span id="page-13-1"></span>*To refresh*

Click the Refresh data button **follow** on the **PivotTable** toolbar.

If Microsoft Excel finds a new column (Field) in the source data it will show this on the **Pivot Table Field**  List and you can then drag this to a row, column, Report filter or data area as required.

Remember that Excel can refresh the table automatically on opening. Click the **Pivot table** button on the Pivot table toolbar, select **Table Options** and put a tick in the **Refresh on open** option.

### <span id="page-13-2"></span>*Keeping formatting when refreshing*

If you have changed the formatting of the cells (e.g. you make the text bold, italic etc) you may lose the text formatting when the table is refreshed.

In this case:

Click in the table

On the **PivotTable Tools: Options** ribbon click <sup><sup>options</sup> (in the PivotTable group)</sup>

Make sure there is a tick for **Preserve cell formatting on update**

#### **Notes**

- Column width changes will be lost unless you have also removed the **Autofit column widths on update** option
- Any cell borders you set up will also be lost when you refresh the Pivot table
- You cannot use conditional formatting within Pivot tables
- If you refresh a Pivot table which is the basis for another one **both** will change

# <span id="page-13-3"></span>**Lesson 13: Compact, Outline and Table views**

You can quickly change the layout of the PivotTable by using one of the preset views

On the **PivotTable Tools: Design** ribbon click **Report Layout** (in the **Layout** group) Select one of the views (described below)

### <span id="page-13-4"></span>*Compact*

**E**Calabar This minimises the width of the table, shrinking columns widths to the narrowest Swahili  $\Box$ China possible and removes th gridlines Cantonese

If there are more than one row heading then the headings are overlapped as shown right.

The amount they are overlapped is controlled in the **Options** (on the **PivotTable Tools: Options** ribbon) on the **Layout Format** tab and the **When in compact form indent row labels** setting (by default it is 1 character) **⊟Calabar** 

#### <span id="page-13-5"></span>*Outline*

This removes the gridlines, leaves column widths as they were but expands the row labels where there are more than one row heading so that lower levels do not share a line with higher levels, as shown right

### <span id="page-13-6"></span>*Tablular*

This is the standard view with gridlines, and multi-level row headings as shown right

**□ China** 

Mandarin

Swahili

Cantonese Mandarin

# <span id="page-14-0"></span>**Lesson 14: Using simple Functions**

If you place a *text* field in the data area the Pivot table will automatically *count* the items. If you place a *numerical* field in the data area the data will be added up (summed).

Using the data shown right, for example, we may want to know the *average* number of Mangos eaten each day by each person.

Producing a Pivot table in the usual way will show the *total number* of Mangos eaten by each person each day.

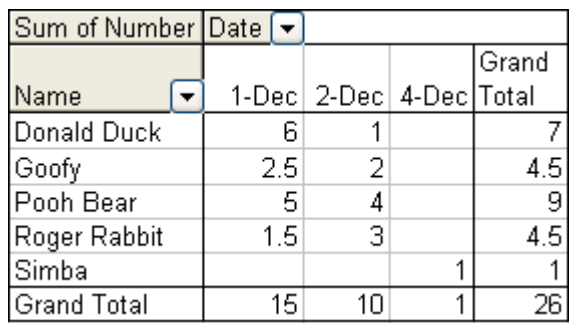

To change the function used Click on the relevant field, e.g. **Sum of Number**

On the **Pivot Table Tools: Options** ribbon, click

**Q**<sub>a</sub> Field Settings

(in the **Active Field** group)and you will see the box shown right.

Click the required function and click **OK**

The field name changes, e.g. **Sum of Number** becomes

Average of Number<br>and the averages would be shown in the data area.

Average of Number Date

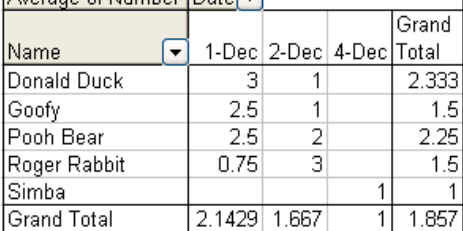

Functions which you can use are:

**Sum**: Adds the numbers found in the relevant cells

**Count**: Counts the number of items, text and numbers which exist in the relevant cells

**Average:** calculates the average of the numbers in the relevant cells

**Max**: Finds the largest number existing in the relevant cells

**Min**: Finds the smallest number existing in the relevant cells

**Product**: Multiplies all numbers in the cells e.g. Product(2,3,4)=24

**Count Numbers:** Counts the number of *numbers* which exist in the relevant cells

**StDev**: Calculates the standard deviation of numbers in relevant cells based on a sample

**StDevp**: Calculates the standard deviation of numbers based on the complete population

**Var**: Calculates the variance of numbers in relevant cells based on a sample

**Varp**: Calculates the variance of numbers in relevant cells based the complete population

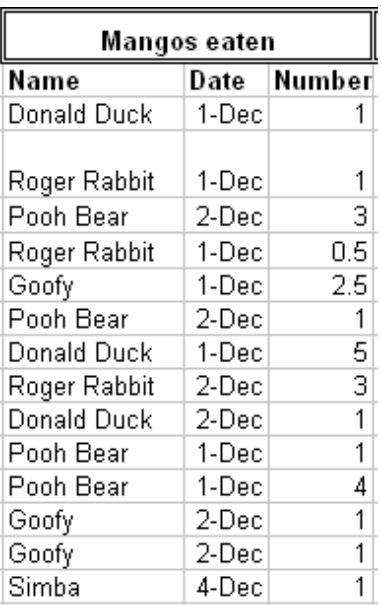

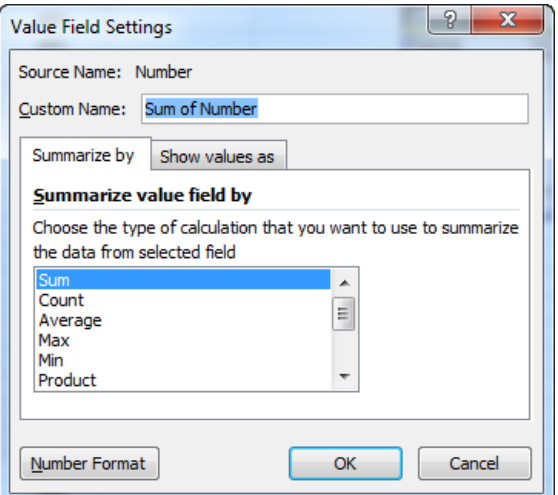

 $\sim$   $\sim$   $\sim$   $\sim$ 

# <span id="page-15-0"></span>**Lesson 15: Number format**

Some functions will produce results that look nasty – with many decimal places for example.

To control the way the number shows:

Right click the relevant field Click **Number Format**

From the dialogue box click the required format.

You may then need to make further decisions, such as how many decimal places you require, whether you want a comma after the thousands unit and how you wish negative numbers shown.

OK Click

# <span id="page-15-1"></span>**Lesson 16: Sorting Data**

You may wish to organise the order of data as it appears in the columns or rows.

## <span id="page-15-2"></span>*Sorting by Dragging*

Click on the item you wish to move and release the mouse button. Move to the border of the item until the

cursor changes to  $\frac{1}{\sqrt{2}}$ . Hold the mouse button down and drag until the symbol shows in the position to which you wish to move the item. Release the mouse button.

Repeat with any items you wish to move

**Note** – if you are unable to move items in this way you may need to set an option.

On the **PivotTable Tools: Options** ribbon click

Make sure there is a tick in  $\sqrt{\sqrt{2}}$  Classic PivotTable layout (enables dragging of fields in the grid)

#### <span id="page-15-3"></span>*Sorting automatically*

Right click the name of the field you want to sort by

Click **Sort**

Click either **Sort A to Z** or **Sort Z to A**

#### <span id="page-15-4"></span>*Showing the top items only*

Right click the name if the relevant field

#### Click **Filter**

#### Click **Top 10**

Set how many of the items you wish to show, and whether to show top or bottom items.

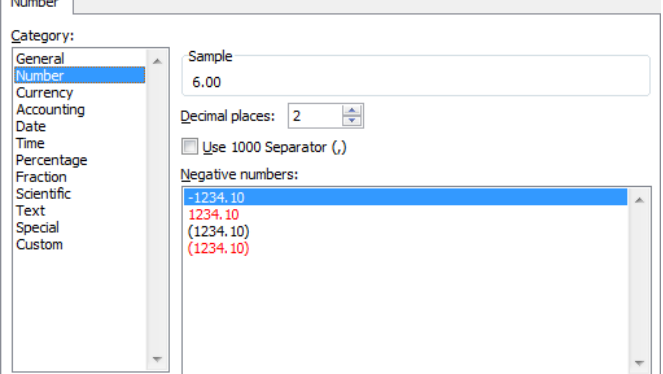

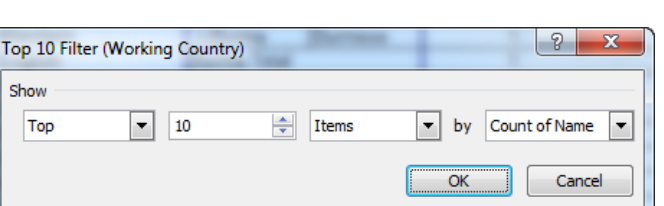

Sort A to Z Sort Z to A

More Sort Options...

# <span id="page-16-0"></span>**Lesson 17: Calculated fields and items**

# <span id="page-16-1"></span>*Calculated fields*

You can calculate new fields based on existing ones. For example, if you are dealing with Expenses you may wish to produce a forecast of the expenses for the whole year to show against the total spent so far.

To do this, click anywhere within the Pivot Table

From the **PivotTable Tools: Options** ribbon click **Formulas** (in the Tools group) click **Calculated Field**

Click in the **Name:** box and type a name for the field

Click in **Formula** and type the formula. E.g. = amount  $*4$ 

To use a field name click on the name in the box below and click **Insert field**

Add When you are satisfied click

OK Add any more fields you require and then click

**Note:** When fields are calculated the *sum* for each field is used in the calculation. E.g. the calculation *number\*3* would take the sum for each person and multiply it by 3.

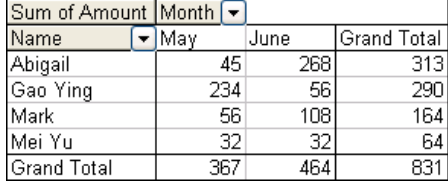

The table on the left shows expenses for May and June. The table on the right has a calculated field multiplying the expenses by 6.

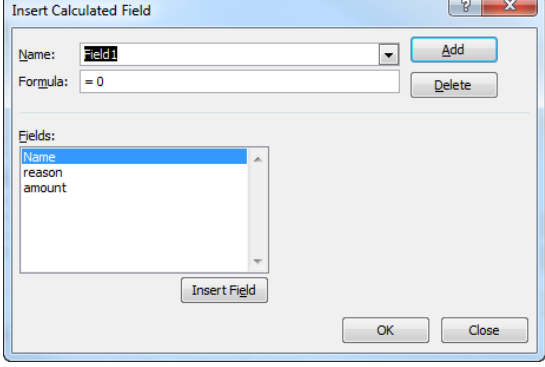

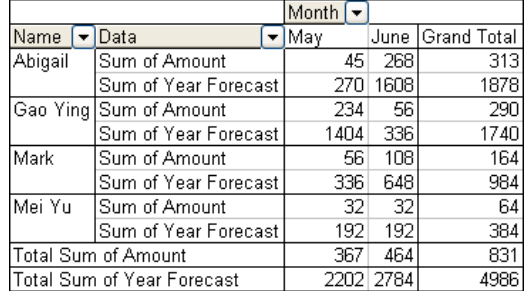

# <span id="page-16-2"></span>*Calculated items*

You can also create new base items. (Items exist within fields) Suppose you wish to include Public Holidays in the leave total. Let's say that there are 2 holidays in June.

Click an item heading within the row or column that that you want to add an item to

From the **PivotTable Tools: Options** ribbon click **Formulas** (in the Tools group) click **Calculated Item**

Click in the **Name:** box, type a name for the field

Click in **formula** and type the formula. E.g. = amount  $*4$ 

To use a field name in the formula click on the name in the box below and click  $\boxed{\phantom{\big|}}$  Insert Field (or double click)

To use an item name in the formula click on the name of the field with which you are concerned and then click on the item Insert Item name and click

Add When you are satisfied click

Add any more calculated items you require and then click

OK

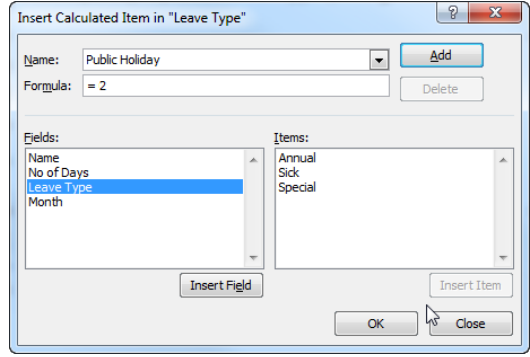

#### Microsoft® Excel 2007 - Pivot Table Reports

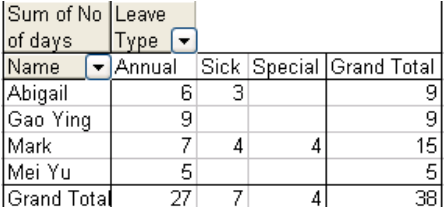

The table on the left is using the original source data. The table on the rate has an additional calculated item – **Public Holidays**

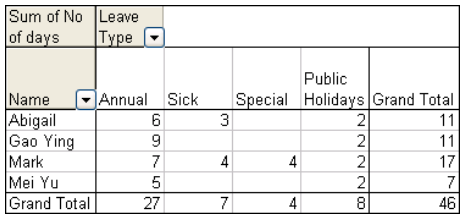

### **Notes**

- Formulae for calculated items operate on the individual records. E.g. June  $+2$  adds two to each leave occurrence and then sums them
- You can't use calculated items where the Pivot table uses Average, StDev, StDevP, Var or VarP
- You can't use calculated items in a Pivot Table which is based on another Pivot Table

# <span id="page-17-0"></span>**Lesson 18: Changing and Deleting calculated fields/ items**

# <span id="page-17-1"></span>*Changing Fields*

From the **PivotTable Tools: Options** ribbon click **Formulas** (in the Tools group) click **Calculated Field...**

In the  $\frac{N_{\text{d}}}{N_{\text{d}}}$  box click on the down arrow and select the field

you wish to change

The formula appears in the **Formula** box. Edit the formula

Click  $\Box$  and then  $\Box$  (Confirm overwriting if necessary)

## <span id="page-17-2"></span>*Deleting Fields*

From the **PivotTable Tools: Options** ribbon click **Formulas** (in the Tools group) click **Calculated Field...**

#### Select **Formulas, Calculated Field**

In the **Name** box click on the down arrow and select the field you wish to delete

Delete Click

# <span id="page-17-3"></span>*Changing Items*

Click any item name in the row or column you are concerned with

From the **PivotTable Tools: Options** ribbon click **Formulas** (in the Tools group) click **Calculated Item**

### Select **Formulas, Calculated Item**

In the **Name** box click on the down arrow and select the field you wish to change

The formula appears in the **Formula** box. Edit the formula

 $Click$  <u>Modify</u> and then OK

# <span id="page-17-4"></span>*Deleting Items*

Click any item name in the row or column you are concerned with

From the **PivotTable Tools: Options** ribbon click **Formulas** (in the Tools group) click **Calculated Item**

### Select **Formulas, Calculated Item**

In the **Name** box click on the down arrow and select the field you wish to delete

Delete Click

# <span id="page-18-0"></span>**Lesson 19: Relating data**

You may want to see the item totals as percentages of the Grand total.

Click on the relevant field button, e.g. **Sum of Number**, (It must be a Data Item, not a heading)

From the **PivotTable Tools: Options** ribbon click **Field Settings** (in the Active Field group)

Click the **Show values as** tab

In the **Show values as** field select one of the options as explained below

**Difference From:** shows the difference between each number and a **Base Field** and **Base item** chosen by you. The base field must be different from the original one.

**% of**: shows each number as a percentage of a **Base field** and **Base item** chosen by you. The base field must be different from the original one.

**% Difference from:** Each number shown is the difference between the original data and a **Base field** and **base item** chosen by you. The base field must be different from the original one.

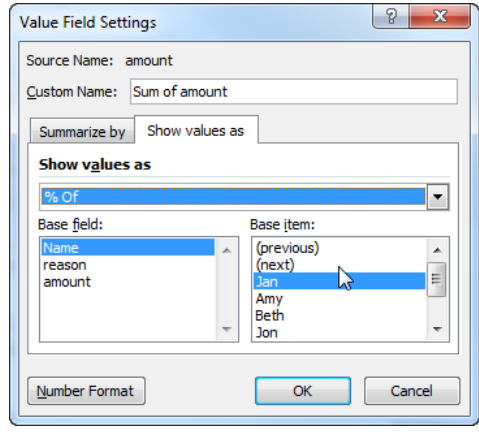

**Running total in** shows the numbers as running totals according to the field you define. The field will either be a row or column heading. And the running total will therefore either go across or down the table.

**% of Row** shows each number as a percentage of the row total

**% of column** which shows each number as a percentage of the column total

**% of total** which shows each number as a percentage of the overall total

**Index:** Shows the data according to the following formula:

 $(ValueInCell \times TotalOfAll Data) \div (RowTotal \times ColumnTotal)$ 

In this example all the data is shown as a %age of the **7 Dec** column. Notice that there are no Grand Totals.

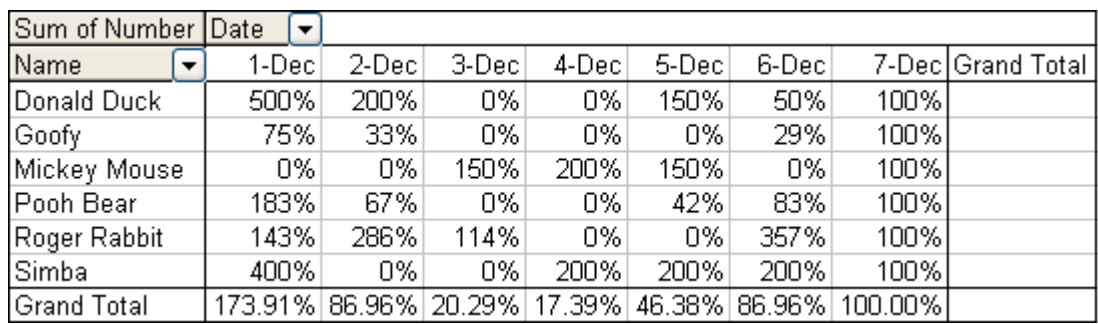

# <span id="page-18-1"></span>**Lesson 20: Hiding Report Filter items**

This option is not available in Excel 2007

# <span id="page-19-0"></span>**Lesson 21: Subtotals**

You can choose which subtotals show for your data and what function is used where your table has more than one row heading and/or more than one column heading.

For example, the table shown right gives the *sum* of amounts for each Department.

It may be that you wish to know how many claims have been made (*count*) or what the maximum claim was (*Max*).

You may even wish to see both these items displayed. This is best applied to the *outer* column headings, i.e. **Department**

# <span id="page-19-1"></span>*Adding subtotals*

First click on the name of the field which you want to subtotal. It should be an outer row heading or upper column heading – not a Report Filter field!

From the **PivotTable Tools: Options** ribbon click **Field Settings**  (in the Active Field group)

(you can also just **double click** the field name)

Click on the function you wish to use. To display more than one type of subtotal for the field click on each function for which you want a subtotal. Each one you click on will be shown in blue.

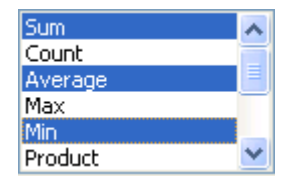

To remove a function, click on it again to remove the blue highlight

Excel adds one subtotal line for each function you select.

(The functions are outlined in [Lesson 13: \)](#page-13-3)

**Note** You can specify the summary function to use for subtotals only if the field you are subtotalling does not contain a calculated item.

**Automatic:** means that the standard subtotal will be calculated **Custom:** select specific subtotals **None:** click to remove all subtotals

# <span id="page-19-2"></span>*Removing subtotals*

Double click the relevant field name

To remove *all* subtotals for that field click on *None*

To remove specific functions click on each function you do not want so that it is not outlined in blue.

### <span id="page-19-3"></span>*Resetting subtotals*

To go back to the default setting for the subtotals (i.e. a simple total)

Double click the relevant field name

Click *Automatic*

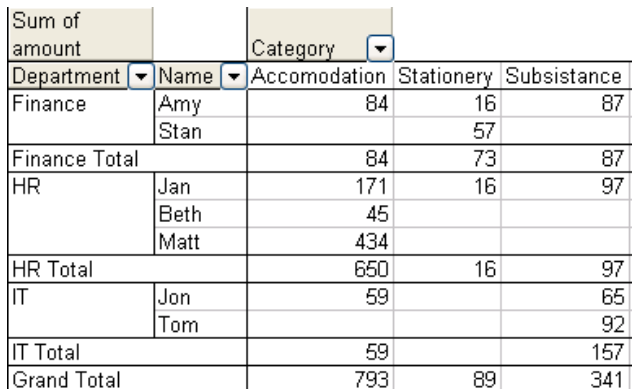

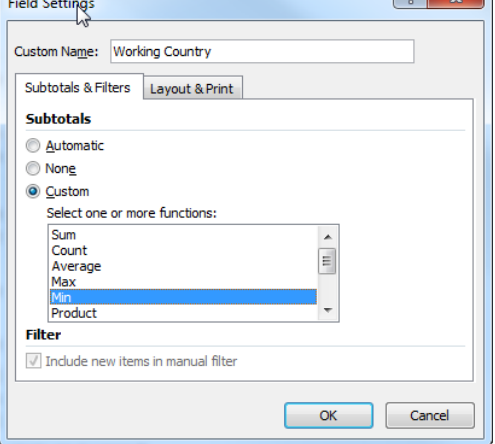

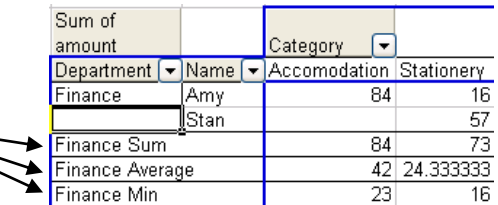

# <span id="page-20-0"></span>*Changing where subtotals show*

From the **PivotTable Tools: Design** ribbon click **Subtotals** (in the **Layout** group)

**Do not show subtotals** This removes subtotals from all fields in all views

**Show all subtotals at Top/Bottom of group** these options only apply in the Compact or Outline views.

# <span id="page-20-1"></span>**Lesson 22: Printing a Pivot Table**

The Pivot table is printed in the usual way using **File, Print** or the **S** button, however there are some things you will need to consider setting up before you are ready to print the Pivot Table Report.

Excel uses your PivotTable print settings whenever you print any part of a PivotTable report. The standard print settings also affect how the PivotTable report looks on the printed page.

## <span id="page-20-2"></span>*Printing the PivotTable*

If your cursor is within a PivotTable when you print, only that PivotTable will be printed

Click the Globe at the top left, and click **Print**

#### <span id="page-20-3"></span>*Repeating row and column headings on each page*

When you print a large pivot table which goes across several pages you will find some pages have meaningless data with no row and/or column headings. You can tell Excel to repeat the row and column headings where necessary.

Before following these instructions you **must** remove all Print titles already set (on the **Page Layout** ribbon, go to **Print Titles** and remove anything in the **Rows to repeat at top** and **columns to repeat at left** options)

From the **PivotTable Tools: Options** ribbon click **Options** (in the PivotTable group)

Click the **Printing** tab

Click to add a tick to **Set print Titles**

When you print now the headings will be repeated

#### **Notes**

- 1. This option has no effect if: the pivot table is in the Compact Form layout the pivot table is in the Table Form view and the option **Merge and center cells with labels** is on
- 2. If you clear the **Print Title** settings on the **Page Layout** ribbon **after** you select **Set Print Titles** then you must turn the **Set Print Titles** off and on again for it to take action
- 3. Only **one** PivotTable per worksheet can have **Set Print Titles** on at any time

### <span id="page-20-4"></span>*Repeating item labels as relevant on new page*

This applies where there is more than one level of heading and the lower headings are broken across a page break

i.e. in the example shown right the heading **05/09/2002** applies to all the headings Stationery, Travel & Subsistence and Software.

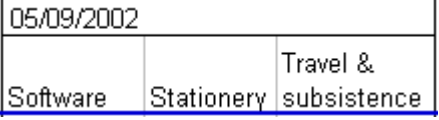

Where these are all on one page it will appear as shown right. If the headings are divided onto different pages we need to have the upper heading **05/09/2002** repeated on the second page.

05/09/2002 Software

Thus the last column on the first page will be as shown left, and the beginning of the second page will be as shown right – **05/09/2002** being repeated on the second page for clarity.

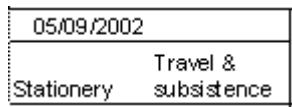

To ensure that this will happen:

From the **PivotTable Tools: Options** ribbon click **Options** (in the **PivotTable** group)

Click the **Printing** tab

Click to add a tick to **Repeat row labels on each printed page**

### <span id="page-21-0"></span>*Adding a blank line after each item group*

From the **PivotTable Tools: Design** ribbon click **Blank Rows** (in the **Layout** group)

Click **Insert Blank Line after Each Item**

### <span id="page-21-1"></span>*Print each item group of a PivotTable report on a separate page*

You can set the Pivot table so that it has page breaks after each item in a main *row* heading at any level but the right most row heading.

Right-click the field that has the items you want to print on separate pages and select **Field Settings**

Click the **Layout and Print** tab.

Click to insert a tick in **Insert page break after each item**

**Note:** Excel inserts the page breaks after the last row for each item, or after the total row for the item if you're displaying totals at the bottom for the field. If you select the check box to insert a blank row after each item group, Excel inserts the page breaks after the blank rows.

You can, of course, use manual page breaks as necessary

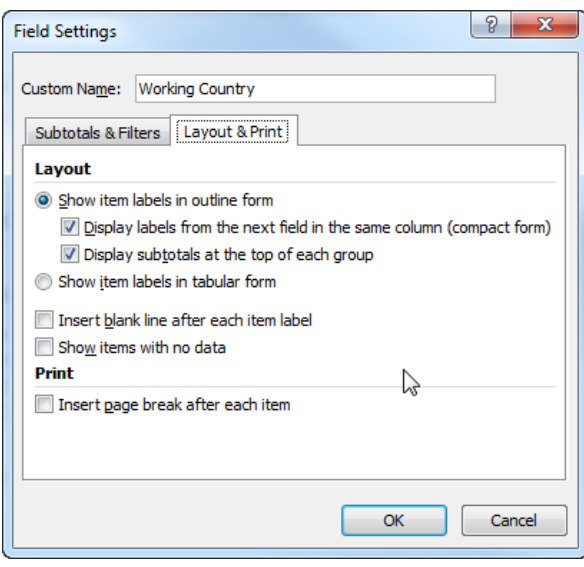

# <span id="page-22-0"></span>**Lesson 23: Creating a "consolidating" pivot table report (using multiple ranges)**

When you consolidate data from multiple lists or worksheets, the lists or worksheets must have matching row and column names for items that you want to summarize together. Do not include any total rows or total columns from the source data when you create the PivotTable or PivotChart report.

Examples of two spreadsheets you may wish to summarise are shown below. Notice that one is stationery orders placed in January, and the other is stationery orders placed in February.

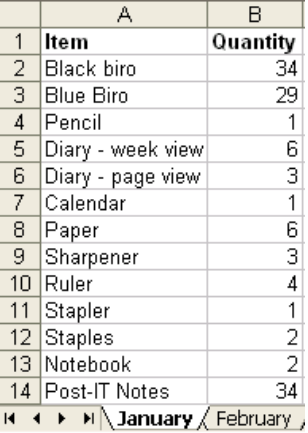

Note that the two sets of data do not necessarily have to be on different sheets, they can be on the same sheet, or in different files (workbooks).

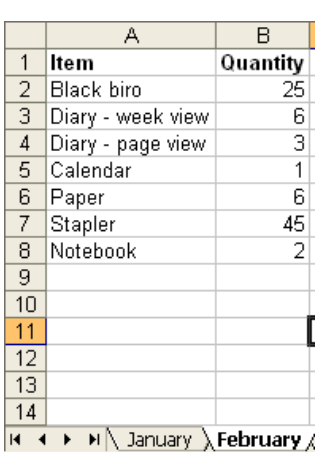

### <span id="page-22-1"></span>*Consolidating data using pivot tables*

Press **Alt D P** (That is, hold the Alt key down and then press first D and then P)

At Step 1 of the Wizard click to add a black dot beside **Multiple consolidation ranges** and make sure **PivotTable** has a dot beside it too.

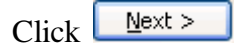

From Step 2a of the Wizard select **I will create the page fields**

 $N$ ext > Click L

On step 2b click in the **Range** box

Click on a corner cell of the data range on the spreadsheet and drag to the opposite corner so that the whole range is outlined with a moving dotted line.

Click the  $\frac{Add}{}$  button and the range will be copied to the **AllRanges** area.

(Use the  $\sqrt{\frac{\text{Brouse...}}{\text{Bivot}}}\$  button to find a range from another file (workbook).

Repeat for any other ranges you require.

Once all the ranges are added:

#### In **How many page fields do you want** click the **1** option

Click each range and enter a name for the it in **Field one**

 $N$ ext > When all the ranges are listed and named click

Where is the data that you want to analyze?

- ◯ Microsoft Office Excel list or database
- ◯ External data source
- Multiple consolidation ranges
- Another PivotTable report or PivotChart report

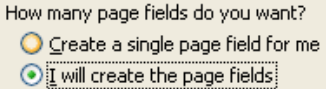

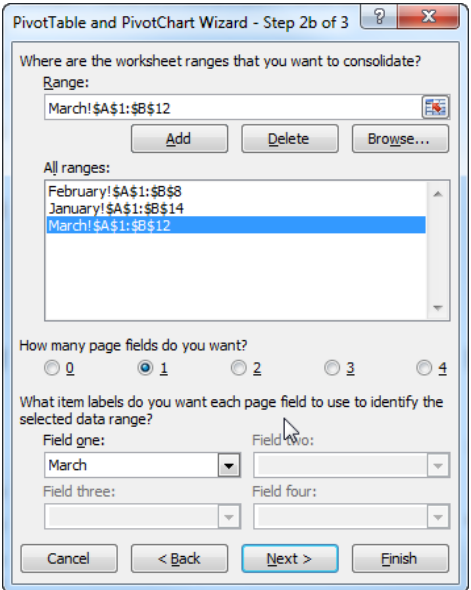

### Microsoft® Excel 2007 - Pivot Table Reports

From Step 3 select where you wish to place the PivotTable. (click the top left cell of the position on the worksheet)

If you select **New worksheet** Excel will create a new worksheet

If you select **Existing Worksheet** Excel will automatically assume that the top left of the PivotTable will be where your cursor is currently. Click on the required sheet and cell if necessary.

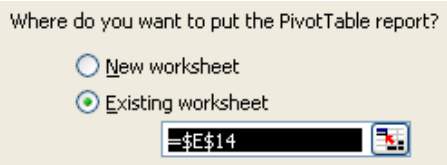

Einish Click

You now have a PivotTable which has summarised the data from all ranges. It can be altered in the usual way. For example if the formula used is **Count** and you wish to use **Sum** double click on **Count of Value**, select **Sum** and click OK

You can also use the **Page 1** option to see the data from each range. If we had allowed Excel to create *a single page field* for us they would be called simply **Item 1**, **Item 2** etc.

**Note:** You could choose to have **0** page fields if you simply want a table that summarises the data, and you do not wish to be able to see each set of data separately within the table.

# <span id="page-23-0"></span>**Lesson 24: Using Autoformats**

When a Pivot table is created it has a set format. The format can be changed manually, or you can choose from a series of 22 autoformats already created.

From the **PivotTable Tools: Design** ribbon click **PivotTable Styles** and click on the one you wish to use

Note the  $\overline{\bullet}$  symbol at the right which opens the full list (thought this still has a scroll bar)

You can create a **New Pivot Table Style** from the bottom of this list.

The standard style is at the top left of the list

You can change the default style used for new PivotTables by right clicking on the Style you wish to use and clicking **Set As Default**

**Note** These formats will be retained when the table is refreshed

# <span id="page-24-0"></span>**Lesson 25: Creating and printing a pivot chart**

# <span id="page-24-1"></span>*Creating a PivotChart*

You can summarise the data and produce it Chart form.

If you are creating a PivotChart based on the original list of data Excel will also create a PivotTable.

From the **Insert** ribbon click the arrow below **PivotTable**

### Click **PivotChart**

Select the relevant range (Note that if your cursor was in the data range it may have been completed automatically for you)

Define where you wish to place the **PivotTable and Pivot Chart** (Charts are always based on a table). The PivotChart and Table will automatically be placed on a new sheet.

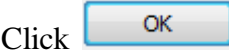

You will then see a new PivotTable and the basis for the chart.

You will also see the **PivotTable Field List** on the right of the screen as before

Drag each field name from the top of the field list to the relevant part of the chart shown at the bottom of the **Field List**

**Report Filters** are items you would like a different chart for (e.g. drag **name** there to see a chart for each person as you select each name).

**Legend Fields** are those for which you want to see bars in a different colours

**Axis Fields** are fields whose items you wish to see along the horizontal axis.

The **Values** are those for which will be used to calculate the bar heights.

E.g. The following chart has:

*Where* as a Report Filter field, so we would see different charts for **kitchen**  and **Lounge**

*Number* as a Value (if we require another function – e.g. **count** we can double click on the button to change it)

*Time of day* as a "Legend" field so that **am** is shown in one colour and **pm** in another.

*Name* and *Date* as Axis fields. Note that the order of these field buttons as

shown is important. Name is the *leftmost* button and is therefore the *lowest* item on the horizontal axis. *Date* is on the right and is therefore the subsidiary item on the axis.

You could change *Sum of number* to show *Number eaten* by double clicking on the button and changing the name.

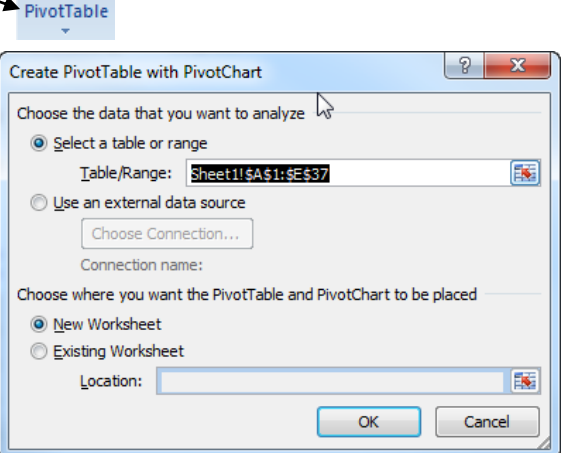

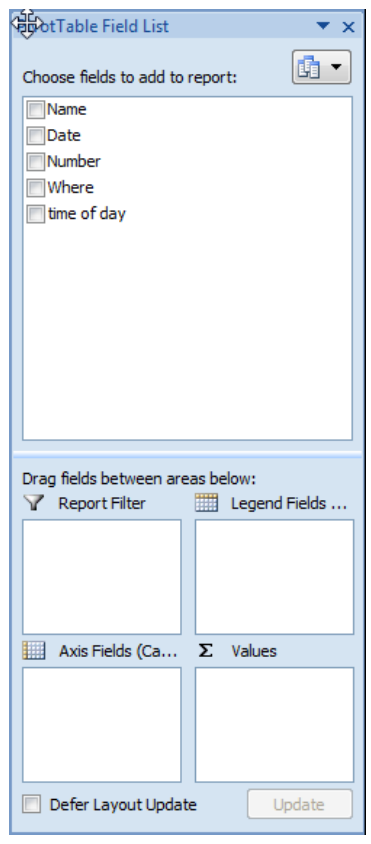

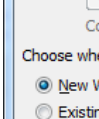

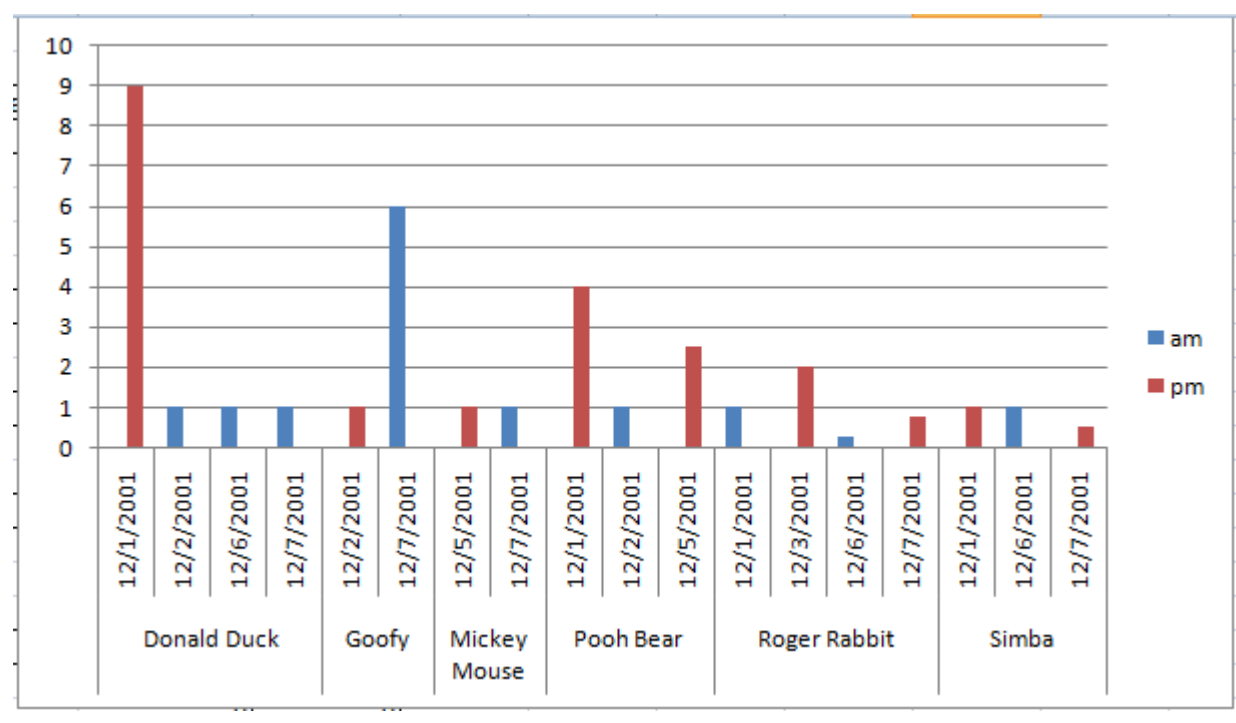

### Microsoft® Excel 2007 - Pivot Table Reports

# <span id="page-25-0"></span>*PivotChart ribbons*

Under the heading **PivotChart Tools** you now have four new ribbons **Design, Layout Format** and **Analyse**

# <span id="page-25-1"></span>*Filtering a Chart*

Note that you have a **PivotChart Filter Pane** shown.

Use the fields on this to change your view of the chart.

For example,

- 1. select an item under **Report Filter** to see a chart based on data for that item only
- 2. Choose specific items under the **Axis Fields** to show
- 3. Choose to show only one column under **Legend Fields**

# <span id="page-25-2"></span>*Help! I closed my Filter Pane or my PivotTable Field List*

Don't panic!

On the **PivotChart Tools: Analyze** ribbon, click **PivotChart Filter** or **Field List**

# <span id="page-25-3"></span>*Printing a Pivot chart*

Print in the usual way. Make sure the PivotChart sheet is current and select **File, Print**. The Chart you see on screen will be printed.

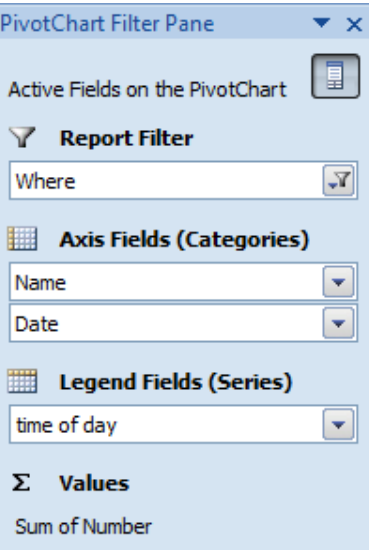